# **TUTORIAL PENGGUNAAN E-LEARNING BAGI MAHASISWA**

## **JOIN KE KELAS**

- 1. Mahasiswa membuka laman : <http://elearning.uma.ac.id/>
- 2. Kemudian Mahasiswa Log in pada Sudut Kanan Menu Login

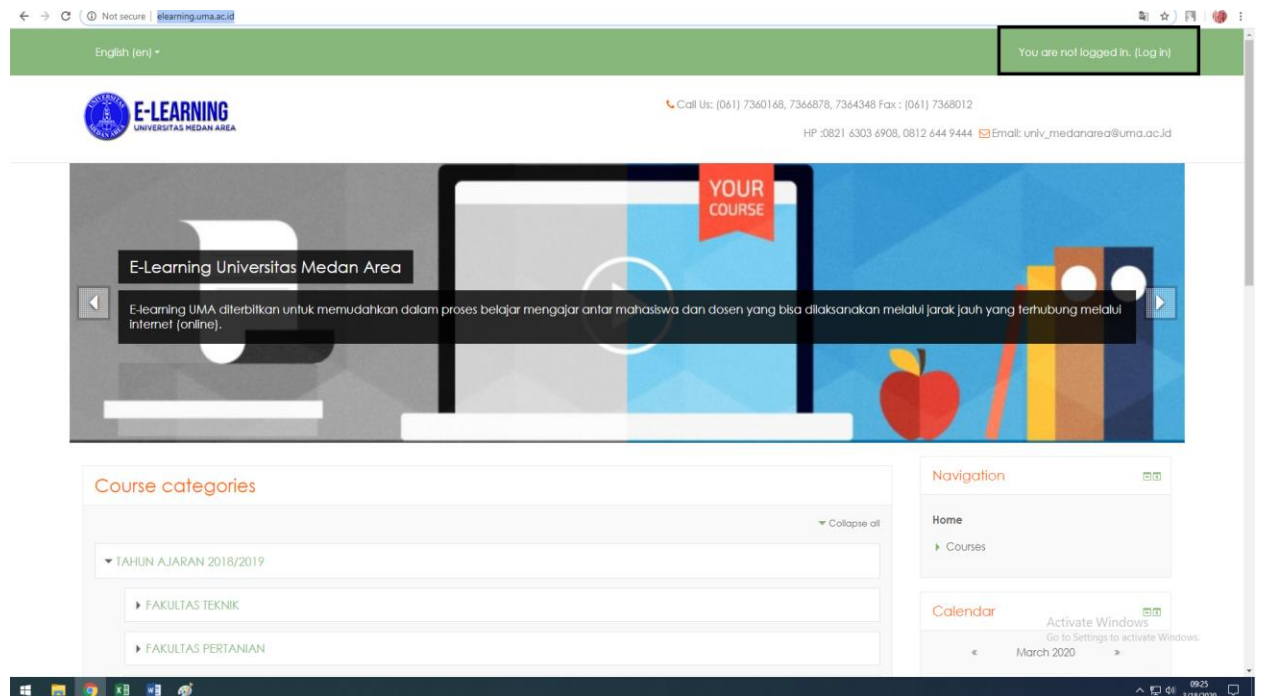

3. Mahasiswa memasukan username dan password, dan klik login.

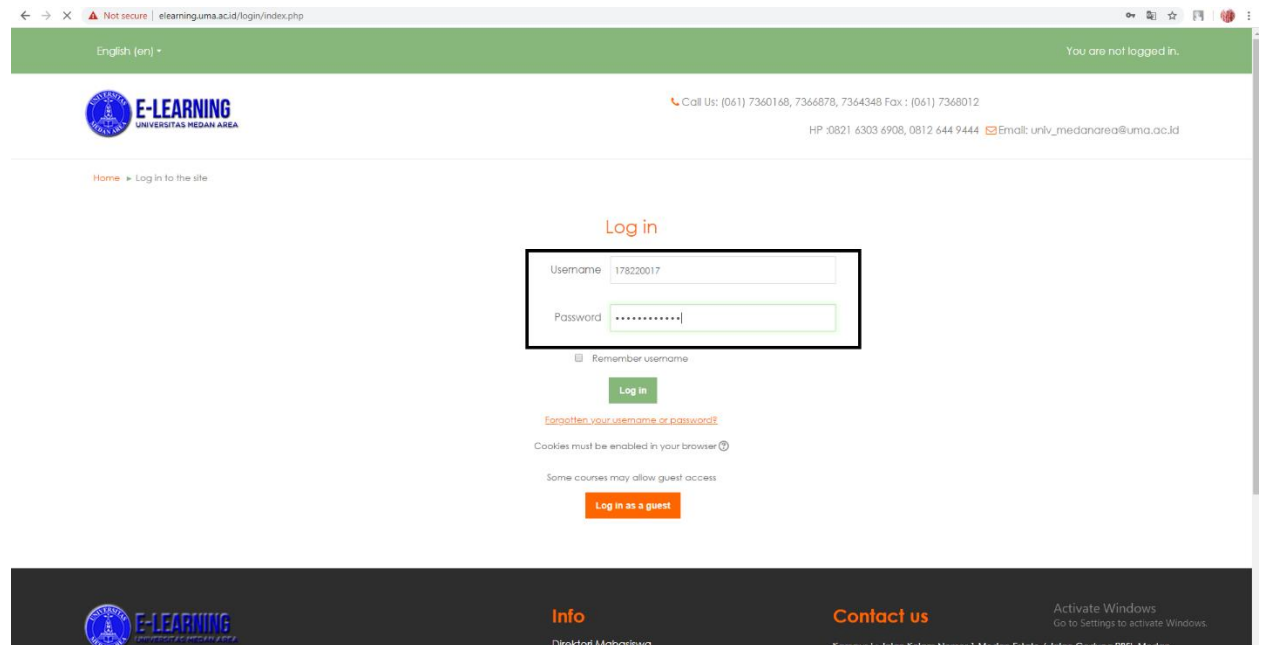

4. Mahasiswa akan dialihkan ke halaman utama , Lalu klik Klik Courses pada bagian kanan menu

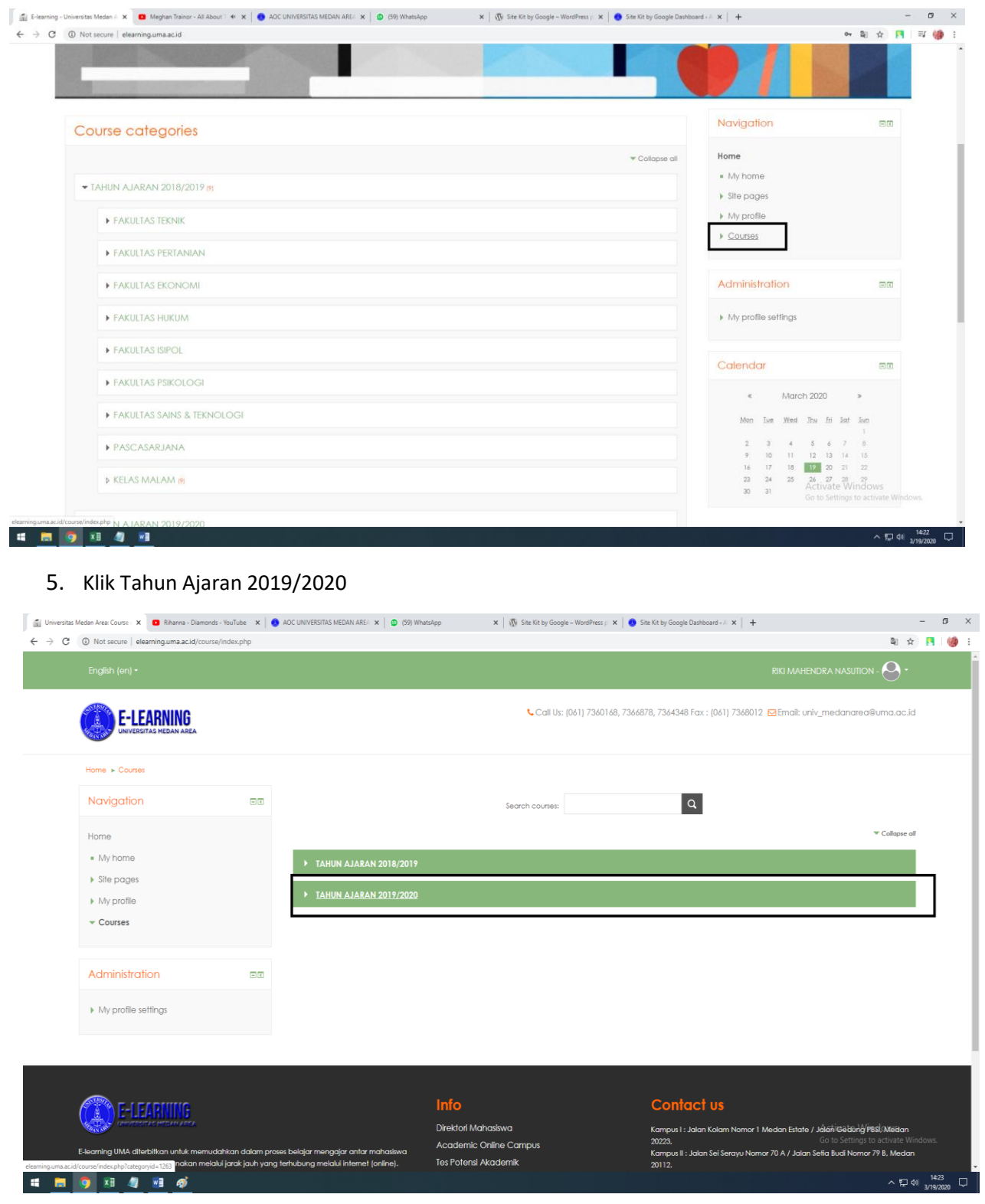

#### 6. Klik Fakutlas Pertanian

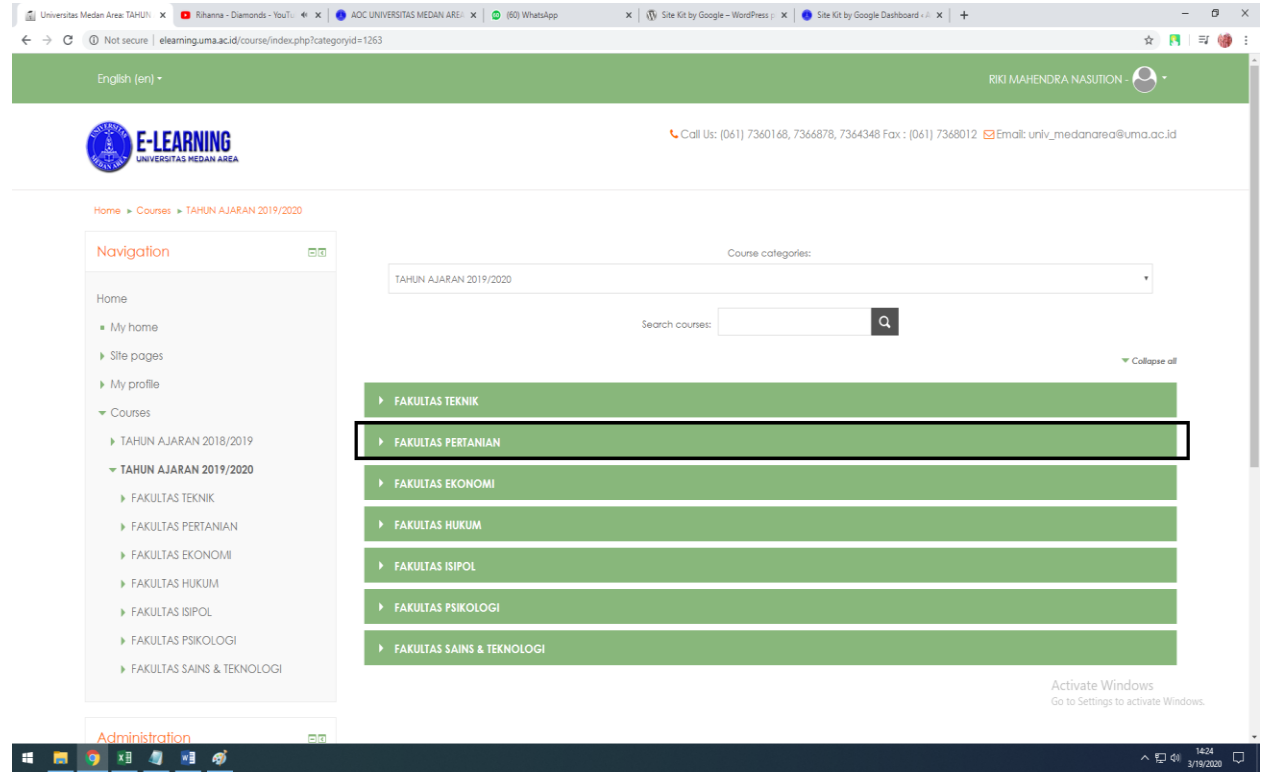

### 7. Klik Program Studi (contoh : Agribisnis)

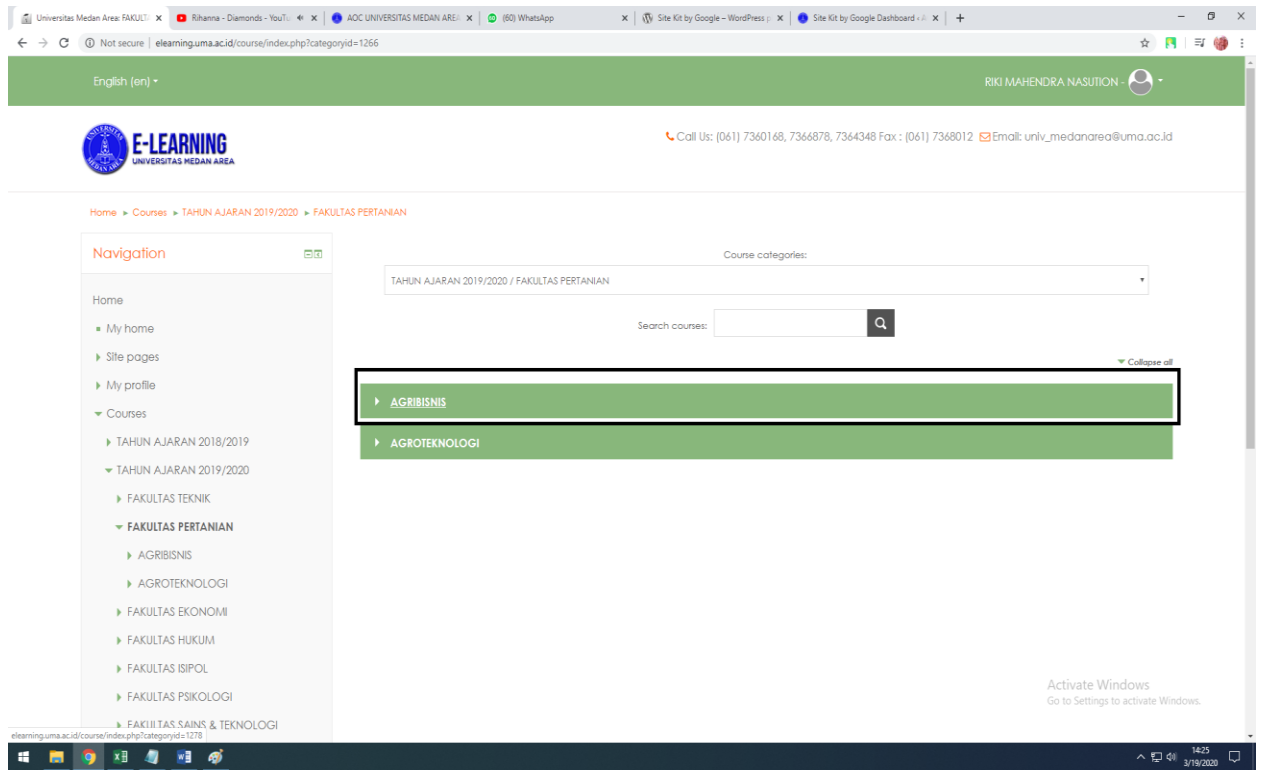

8. Klik Semester sesuai dengan Matakuliah yang di E-Learningkan (contoh : MK Riset Operasi Semester 4)

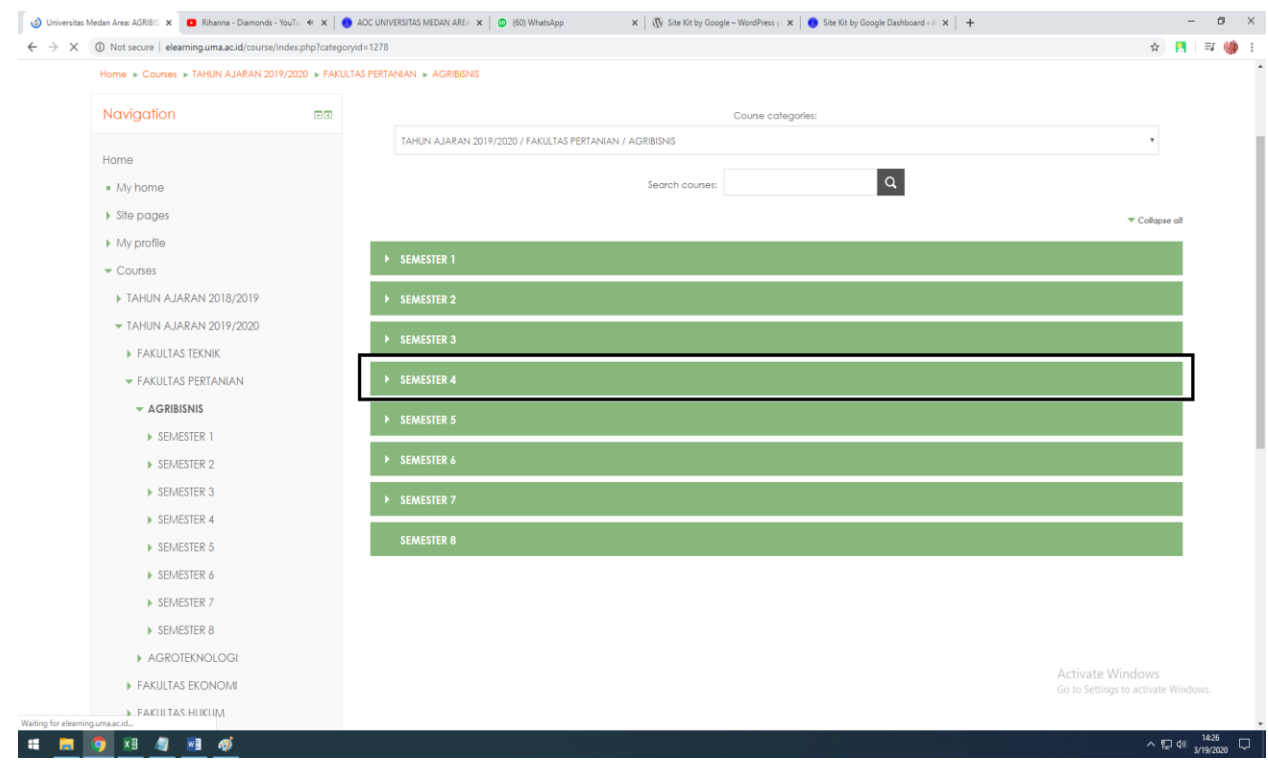

9. Klik Mata kuliah yang di elearning kan dan pilih kelas anda (Contoh : Mk Riset Operasi, Kelas A1)

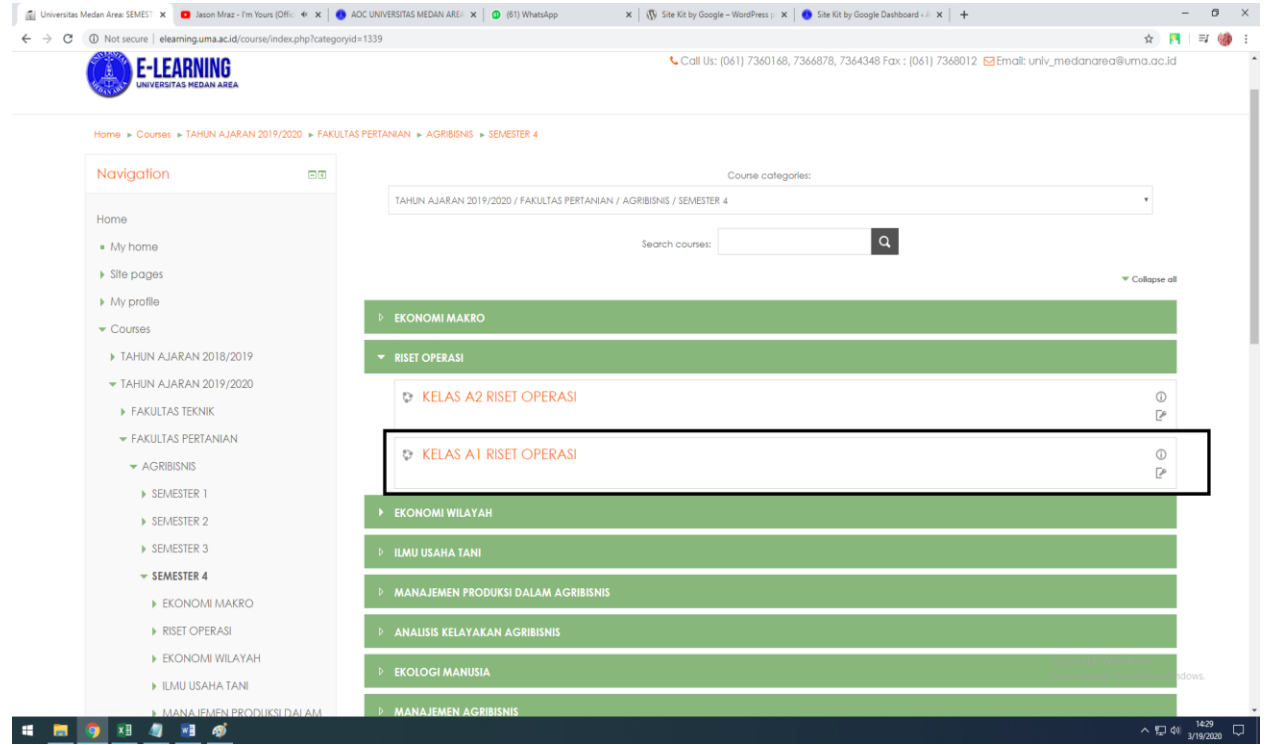

### 10. Isi Kode Join Kelas yang telah diberikan dosen pengampu

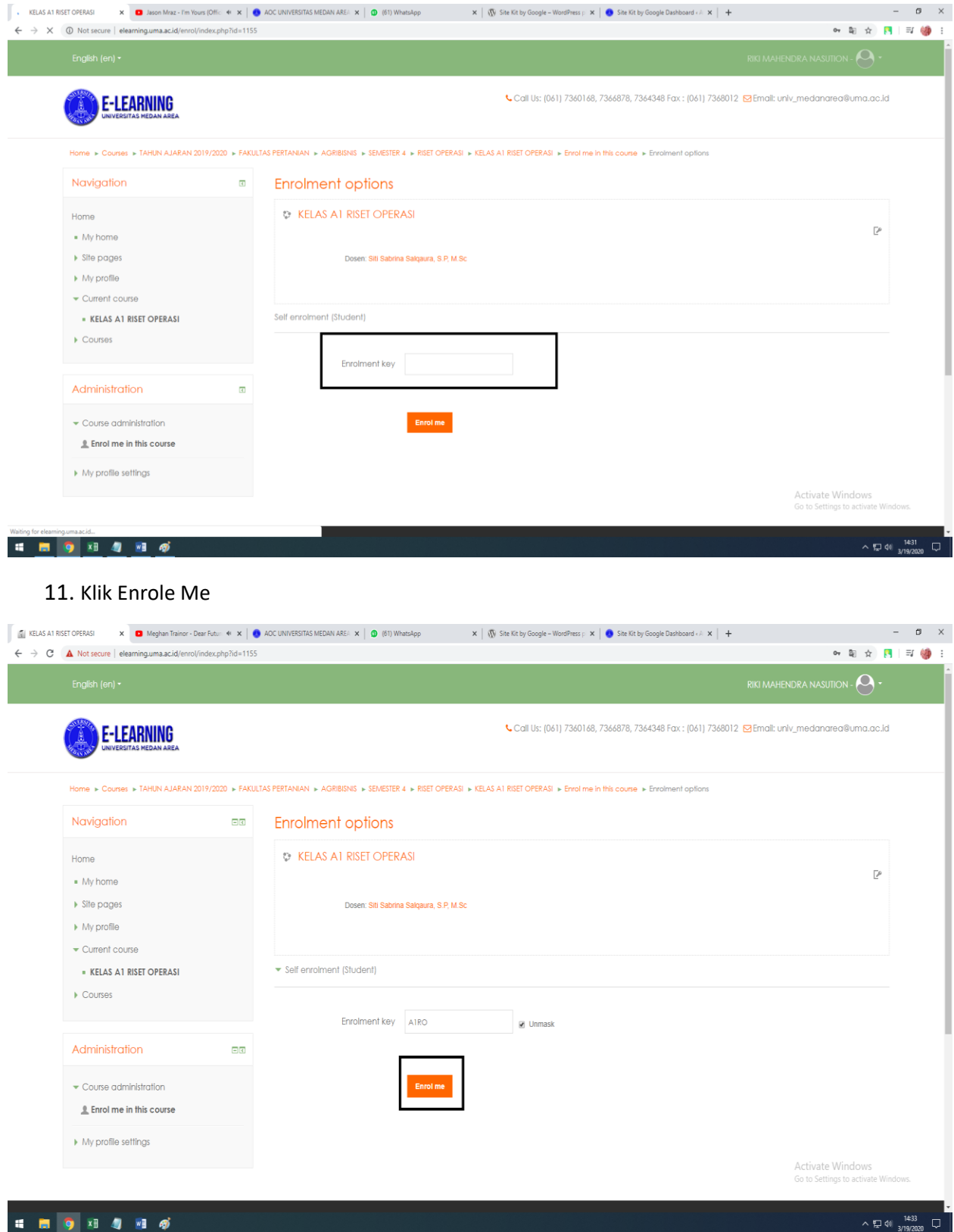

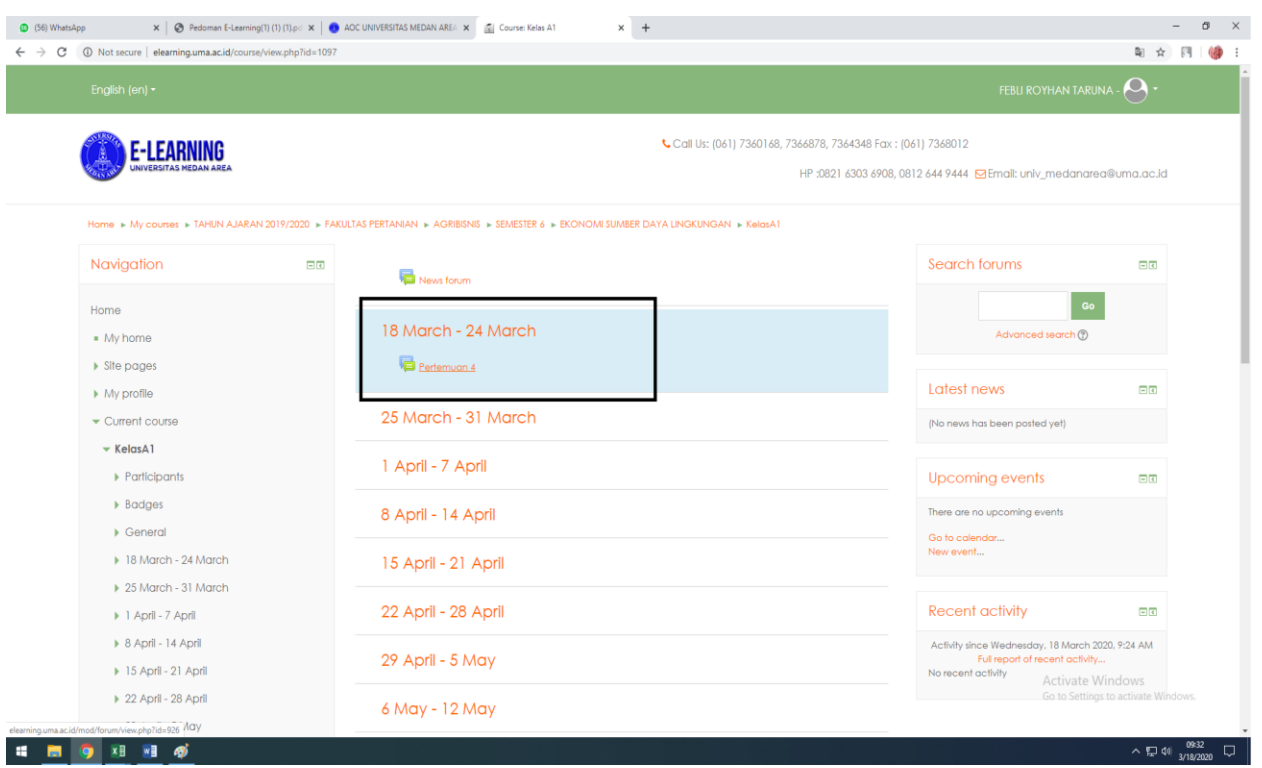

12. Pilih Forum yang tersedia pada rentang tanggal pertemuan kuliah (Klik pada pertemuan 4)

13. Setelah itu akan muncul halaman forum yang telah disediakan dosen untuk materi maupun tugas dan lain lain dan Klik Pada Judul Forum yang tersedia

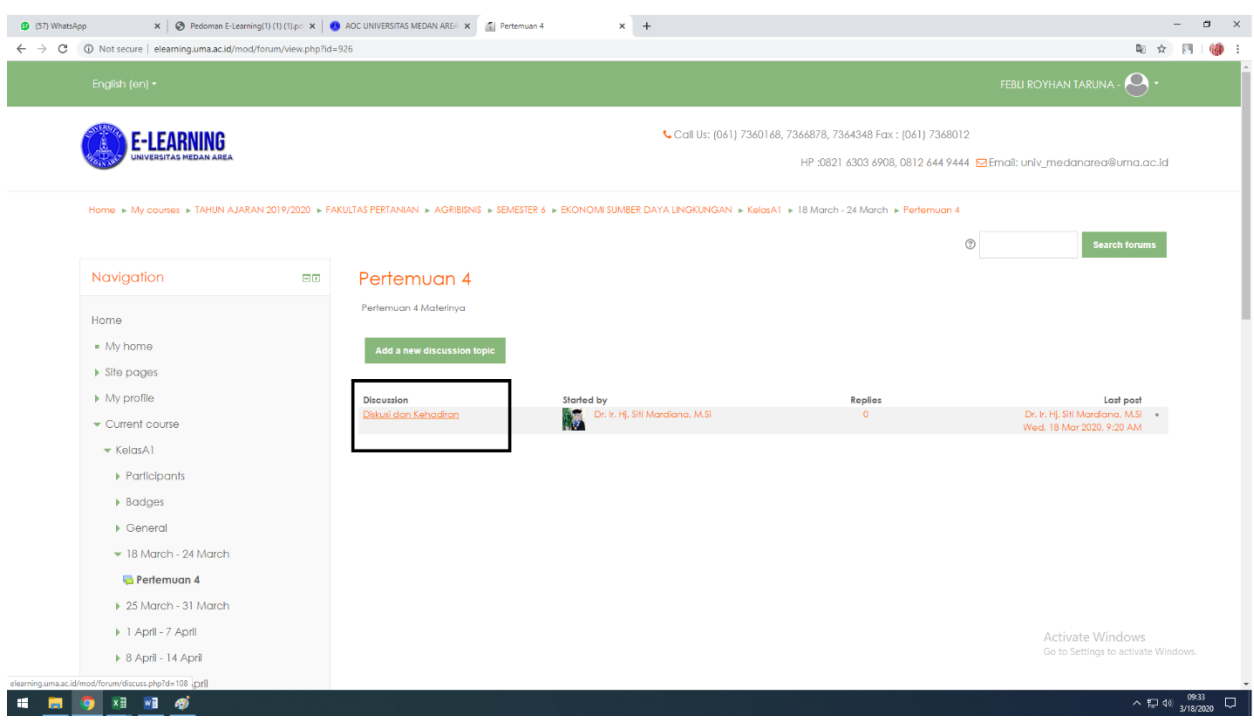

#### 14. Klik Reply dan ikuti instruksi dosen terkait

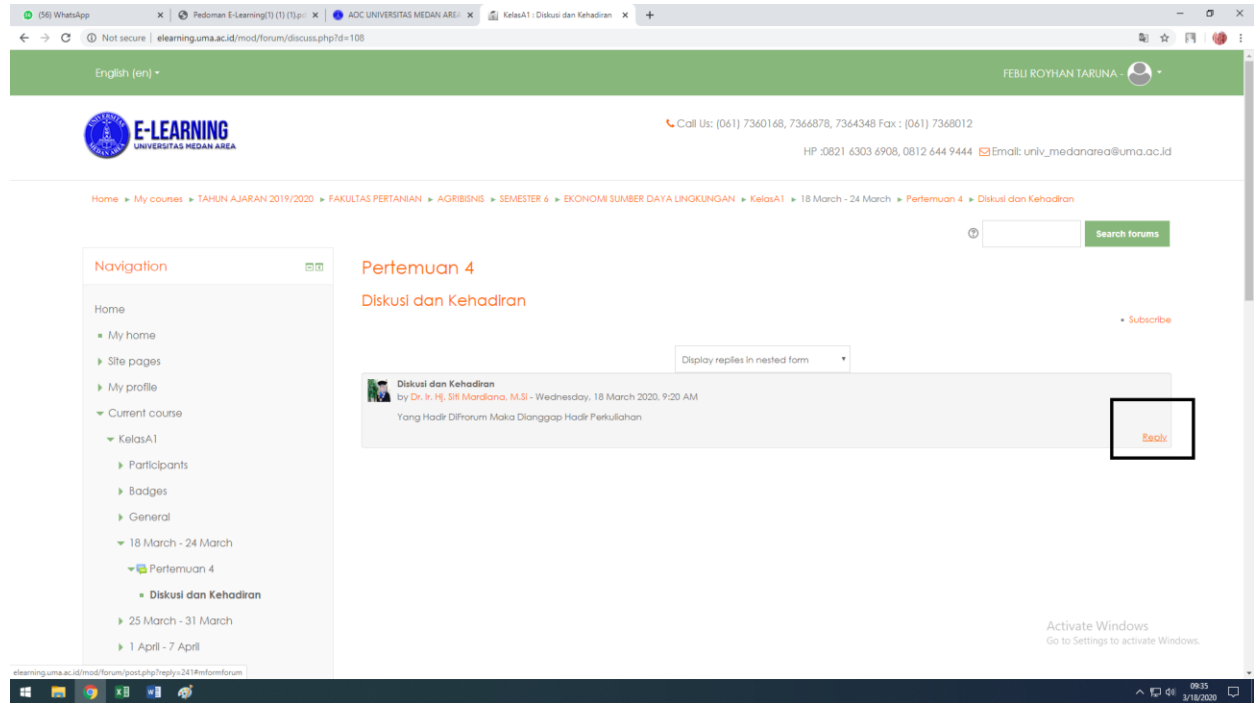

15. Isi form reply sesuai instruksi dosen baik mengumpulkan tugas maupun instruksi lainnya, jika ingin memasukkan file klik tanda panah kebawah d menu attachment lalu masukan file yang ingin dimasukkan

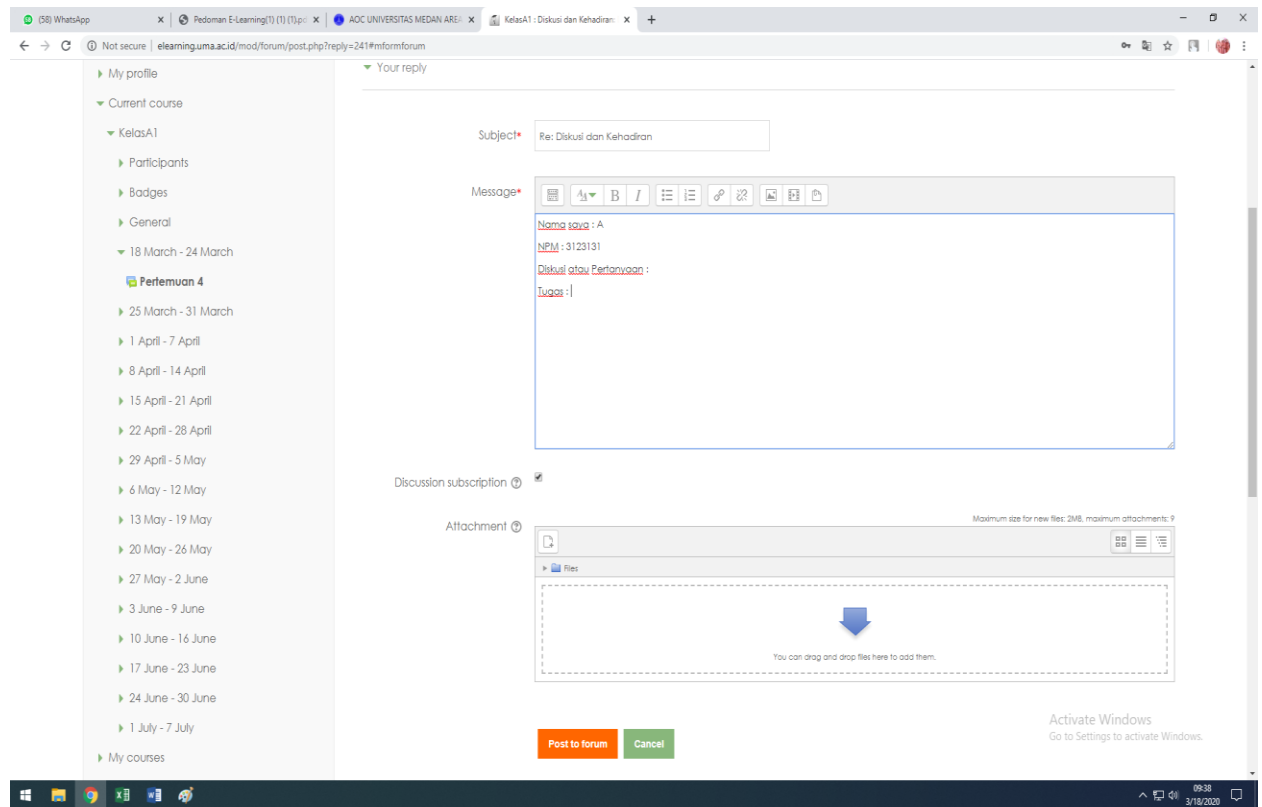

### 16. Kemudian Klik Post to Forum, dan klik continue

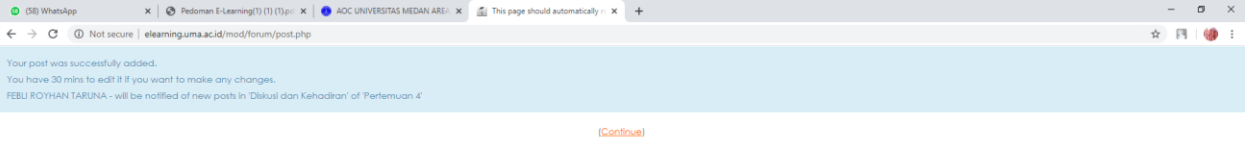

Activate Windows<br>Go to Settings to activate W

 $\wedge$  (2 40)  $\frac{0940}{3/18/2020}$   $\Box$ 

17. Lalu reply anda akan muncul di forum

**E F 9 3 3 4** 

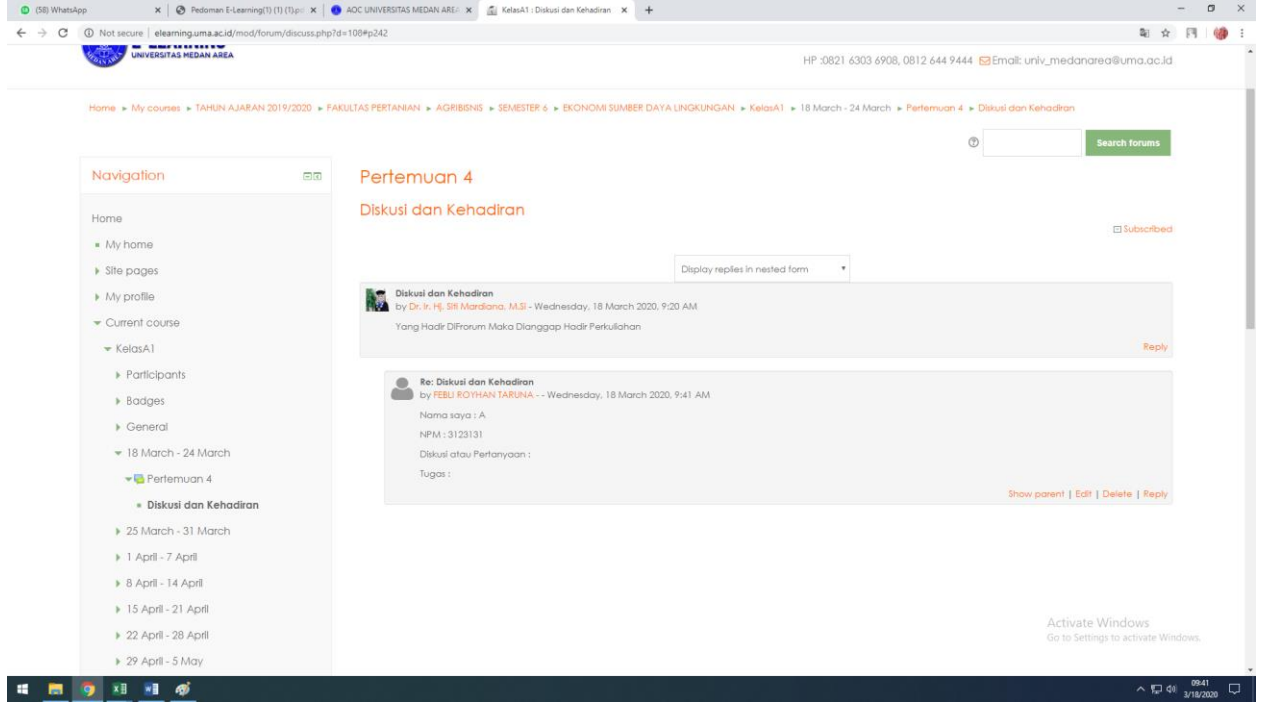